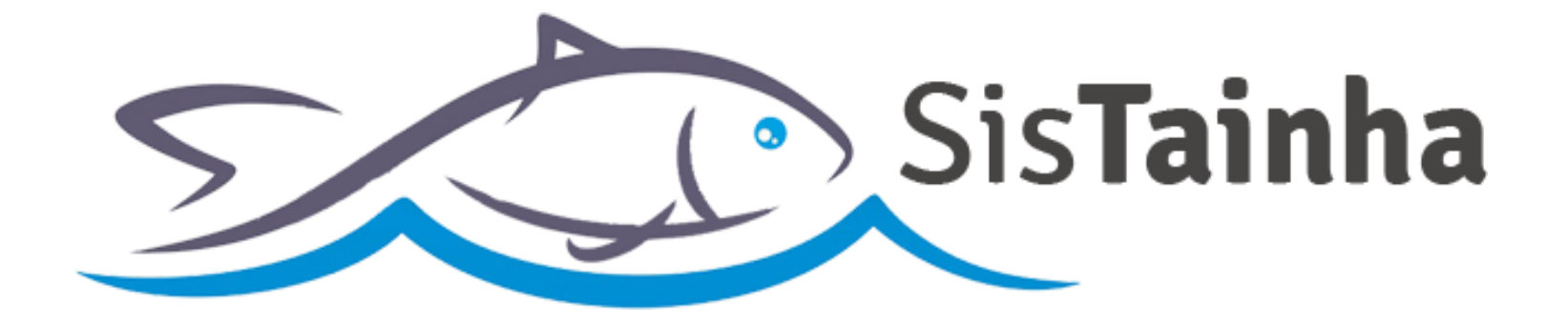

# Manual de orientação Entrada de Tainha em Empresa Pesqueira

**SisTainha 2020**

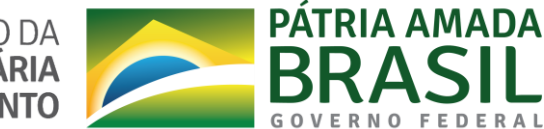

MINISTÉRIO DA AGRICULTURA, PECUÁRIA<br>E ABASTECIMENTO

**ENTRADA DE TAINHA EM EMPRESA PESQUEIRA**

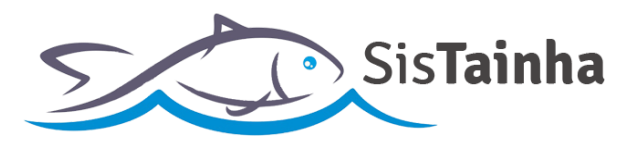

# **I. CADASTRO DE USUÁRIO DO SISTEMA**

**a.** Tela de cadastro de usuário do sistema (**Link:** https://antigo.agricultura.gov.br/sisrgp-cadastrousuario);

# MINISTÉRIO DA<br>AGRICULTURA, PECUÁRIA<br>E ABASTECIMENTO

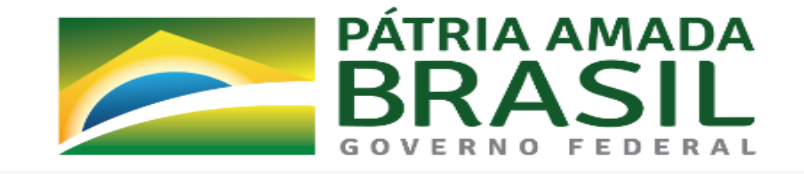

#### Cadastro de Usuário

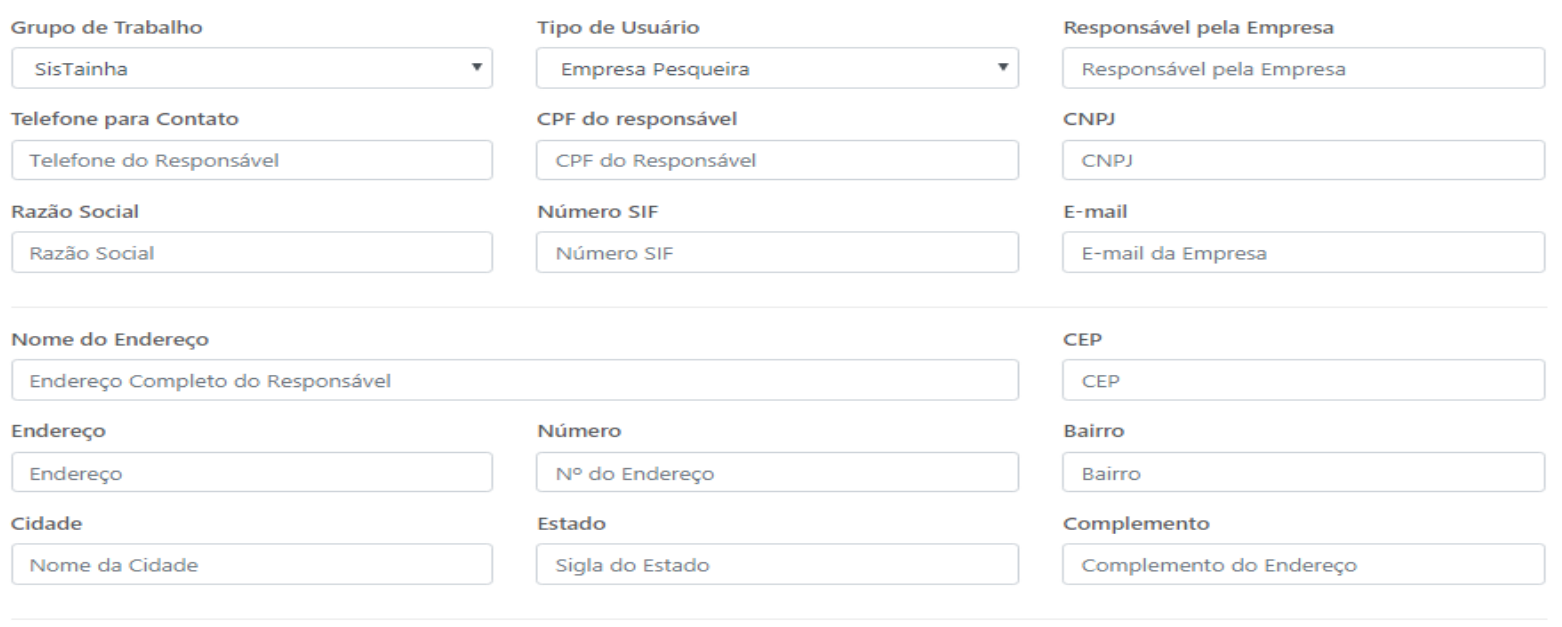

Salvar

**ENTRADA DE TAINHA EM EMPRESA PESQUEIRA**

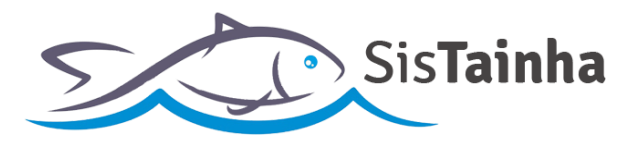

- **b. Campos da tela de cadastro de usuário:**
	- **1. Grupo de trabalho:** Deve ser sempre selecionada a opção "SisTainha";
	- **2. Tipo de usuário**: Deve ser selecionada a opção "Empresa Pesqueira"**;**
	- **3. Responsável pela empresa**: Nome do responsável pela empresa pesqueira;
	- **4. Telefone para contato**: Telefone do responsável pela embarcação;
	- **5. CPF do responsável**: CPF do responsável pela empresa pesqueira;
	- **6. CNPJ da empresa**: CNPJ da empresa pesqueira**;**
	- **7. Razão Social:** Nome da razão social da empresa pesqueira;
	- **8. Número SIF:** Número de registro SIF da empresa pesqueira no ministério da agricultura;
	- **9. E-mail**: E-mail da empresa pesqueira;
	- **10. Nome do endereço**: Endereço completo da empresa pesqueira;
	- **11. CEP**: Código de endereço postal do responsável pela embarcação pesqueira;
	- **12. Endereço**: Endereço da empresa pesqueira obtido através do CEP;
	- **13. Número**: Número do endereço da empresa pesqueira;
	- **14. Bairro**: Bairro de endereço da empresa pesqueira;
	- **15. Cidade**: Cidade de endereço da empresa pesqueira;
	- **16. Estado**: Estado de endereço da empresa pesqueira;
	- **17. Complemento**: Complemento de endereço da empresa pesqueira;

**ENTRADA DE TAINHA EM EMPRESA PESQUEIRA**

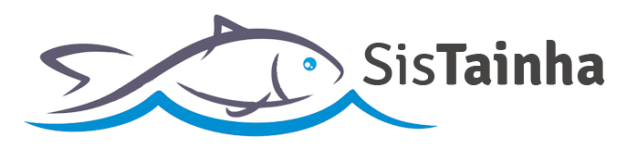

# **II. ACESSO AO SISTEMA**

**a.** Tela de acesso ao SisTainha (**Link:** https://antigo.agricultura.gov.br/sap-sisrgp);

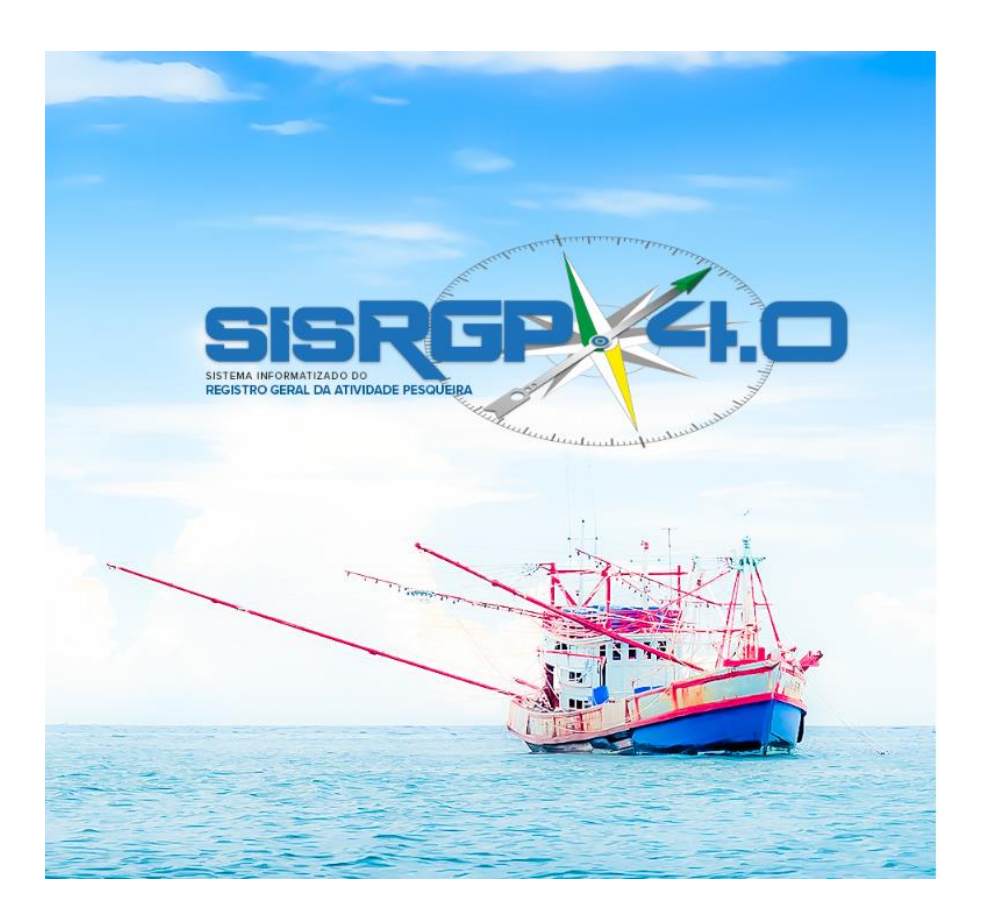

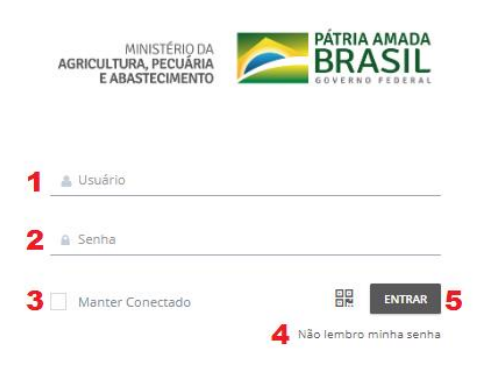

**ENTRADA DE TAINHA EM EMPRESA PESQUEIRA**

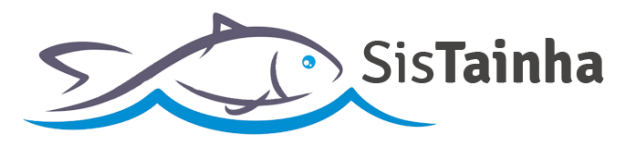

# **b. Campos da tela de acesso ao sistema:**

- **1.** Campo para inserção da informação de usuário recebida por e-mail (**O USUÁRIO DE ACESSO AO SISTEMA DAS EMPRESAS PESQUEIRAS SERÁ SEU NÚMERO DE REGISTRO SIF PRECEDIDO DA SIGLA "ST" E ESCRITO SOMENTE COM LETRAS E NUMEROS. EX: ST00000**);
- **2.** Campo para inserção da **senha** provisória recebida por e-mail, enviado após a confirmação de acesso do usuário registrado;
- **3.** Opção de indicação de que o usuário que está acessando o sistema deseja permanecer logado no sistema, mesmo após 60 (sessenta) minutos de inatividade;
- **4.** Link para direcionamento para página de recuperação de senha de acesso;
- **5.** Botão de acesso ao sistema;

**ENTRADA DE TAINHA EM EMPRESA PESQUEIRA**

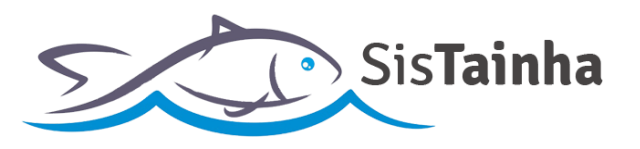

# **III. RECUPERAR SENHA**

**a.** Clicando no campo 4 da tela de acesso do sistema, o usuário será direcionado para a tela de recuperar senha:

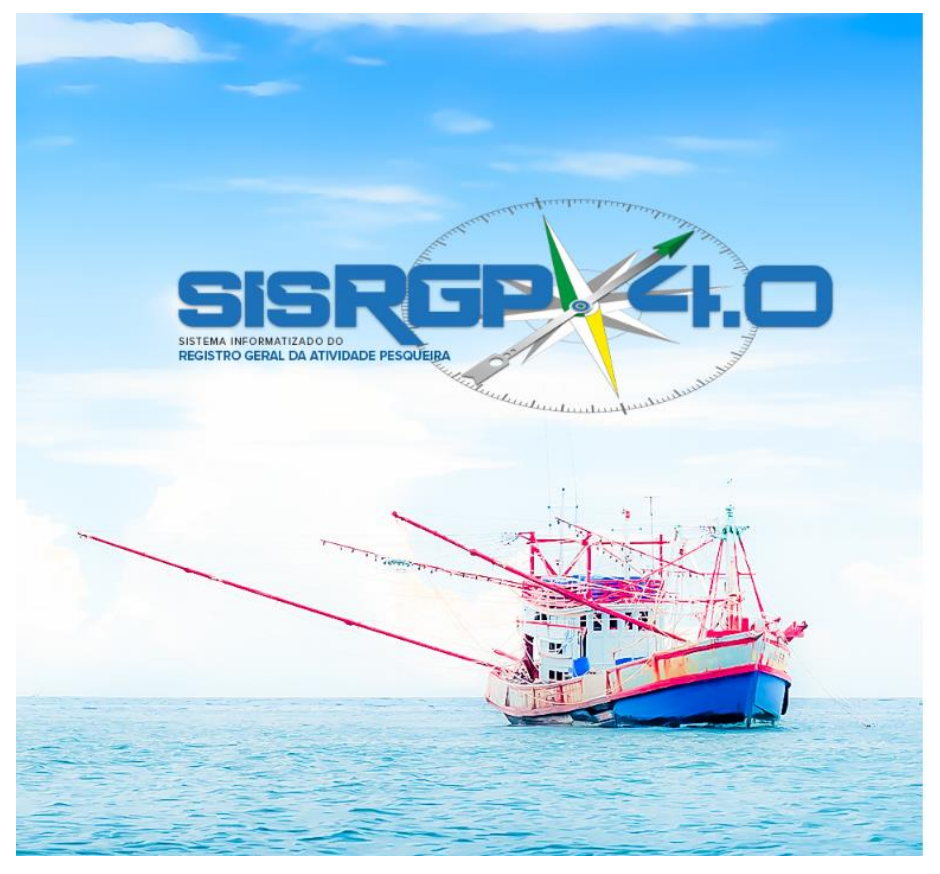

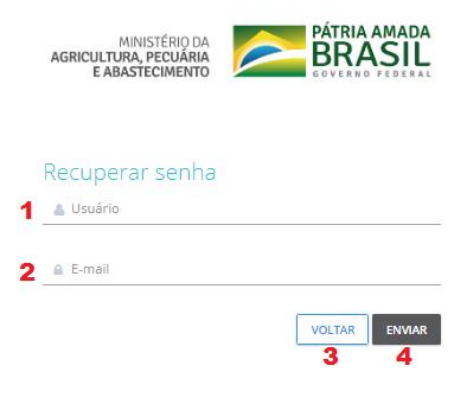

**ENTRADA DE TAINHA EM EMPRESA PESQUEIRA**

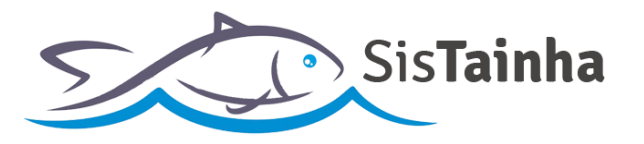

# **b. Campos da tela de recuperar senha:**

- **1.** Campo para inserção do usuário (**O USUÁRIO DE ACESSO AO SISTEMA DAS EMPRESAS PESQUEIRAS SERÁ SEU NÚMERO DE REGISTRO SIF PRECEDIDO DA SIGLA "ST" E ESCRITO SOMENTE COM LETRAS E NUMEROS. EX: ST00000**);
- **2.** Campo para inserção do e-mail registrado pelo usuário no momento do cadastro de usuário do sistema;
- **3.** Botão para retornar para a tela principal de acesso ao sistema;
- **4.** Botão para envio das informações para recuperação de senha;

**ENTRADA DE TAINHA EM EMPRESA PESQUEIRA**

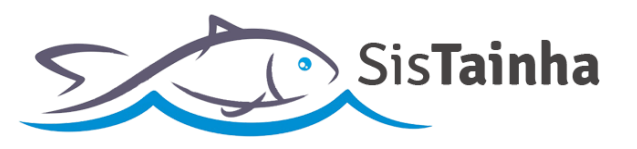

# **IV. TELA INICIAL**

**a.** Tela inicial após o acesso com login e senha;

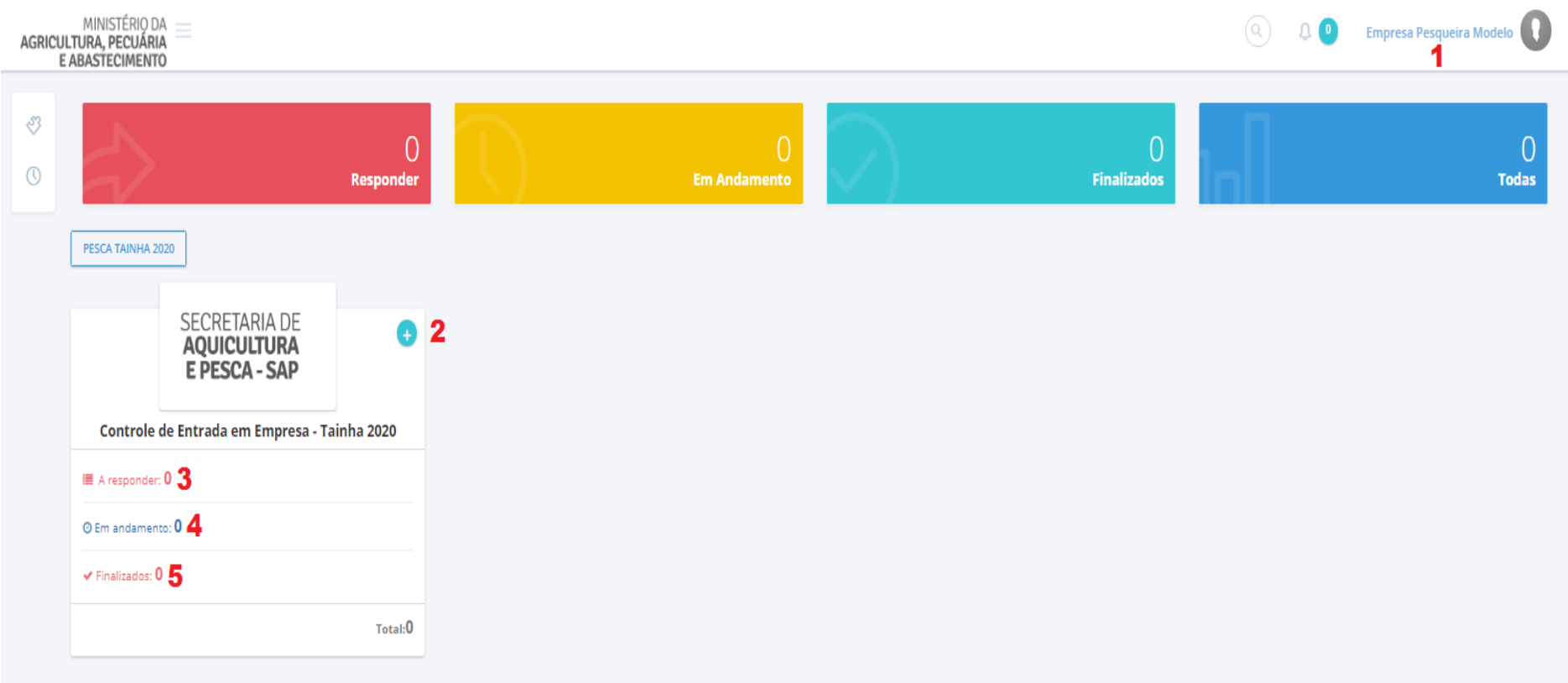

**ENTRADA DE TAINHA EM EMPRESA PESQUEIRA**

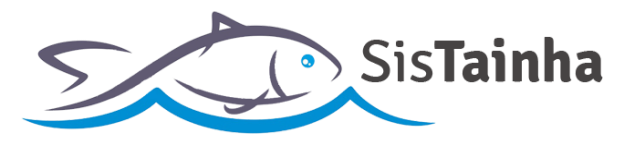

# **b. Campos da tela inicial após o login:**

- **1.** Nome de usuário logado no sistema. Com um clique sobre este nome é possível sair do sistema;
- **2.** Botão "+" para iniciar o preenchimento de uma entrada de tainha em empresa pesqueira "+";
- **3.** Indicador de entradas de empresa pesqueira armazenadas em rascunho que ainda não tiveram seu preenchimento finalizado. Com um clique neste campo é possível ter acesso ao registro e dar continuidade ao seu preenchimento;
- **4.** Indicador de entradas de tainha em empresa pesqueira já enviadas para a secretaria de aquicultura e pesca – SAP. Com um clique neste campo é possível ter acesso ás entradas enviadas **apenas para visualização** das informações enviadas;
- **5.** Indicador de entradas de empresa pesqueira finalizadas no sistema SisTainha. Com um clique neste campo é possível ter acesso às entradas enviadas **apenas para visualização** das informações;

**ENTRADA DE TAINHA EM EMPRESA PESQUEIRA**

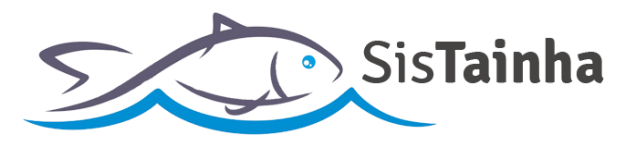

# **V. FORMULÁRIO DE ENTRADA DE TAINHA EM EMPRESA PESQUEIRA**

**a.** Entrada de tainha e em empresa pesqueira;

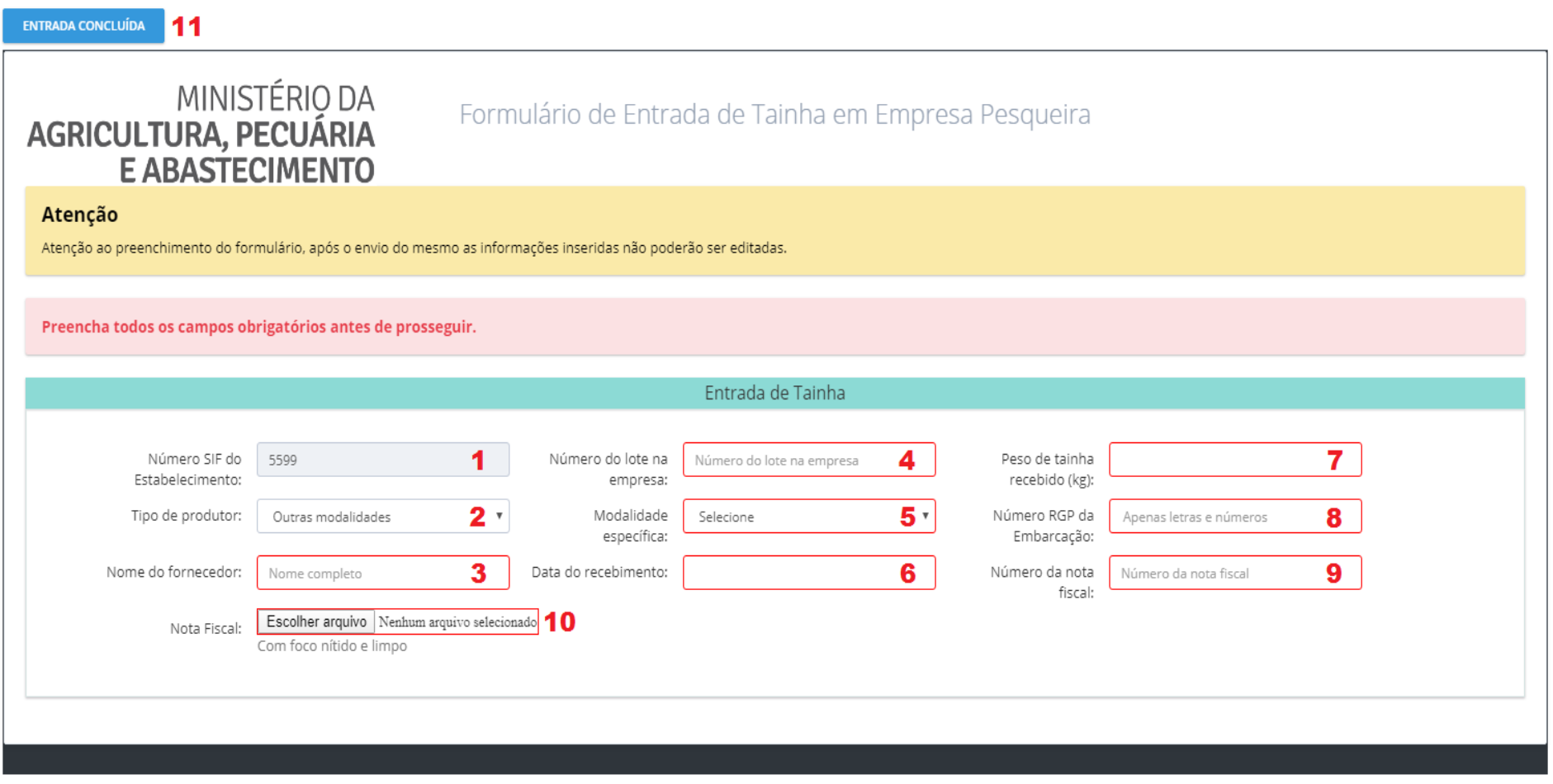

**ENTRADA DE TAINHA EM EMPRESA PESQUEIRA**

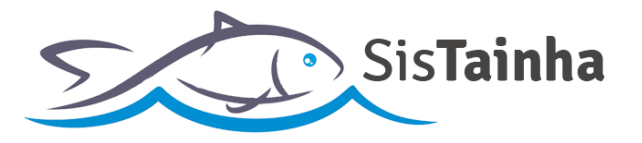

- **b. Campos da tela da entrada de tainha em empresa pesqueira:**
	- **1. Número SIF do estabelecimento:** Campo onde é apresentado o número SIF da empresa pesqueira (**Preenchido pelo sistema e não editável**);
	- **2. Número do lote na empresa:** Campo onde será inserido número do lote da tainha recebida pela empresa;
	- **3. Peso de tainha recebido (Kg):** Campo onde será inserido a quantidade de tainha recebida em quilogramas;
	- **4. Tipo de produtor:** Campo onde será indicado o tipo de produtor de origem da tainha recebida pela empresa pesqueira no registro;
	- **5. Modalidade específica\*:** Campo onde é indicado a modalidade específica caso seja selecionada a opção "Outras Modalidades" no campo 4;
	- **6. Número de RGP da embarcação:** Campo onde será inserido número de RGP da embarcação de origem da tainha recebida;
	- **7. Nome do fornecedor:** Campo onde será inserido o nome do fornecedor que efetuou a venda para empresa pesqueira;
	- **8. Data de recebimento:** Campo onde será inserida a data de recebimento da tainha pela empresa pesqueira;
	- **9. Número da nota fiscal:** Campo onde será inserido o número da nota fiscal gerada a partir do recebimento da tainha pela empresa pesqueira;
	- **10. Anexo de Nota fiscal:** Campo onde será inserido o anexo do scan da nota fiscal de recebimento da tainha pela empresa pesqueira;
	- **11. Botão "ENTRADA CONCLUÍDA":** Botão para envio das informações inseridas no formulário de entrada de tainha em empresa pesqueira;
	- **\*:** Campo somente será apresentado caso seja selecionada a opção "Outras Modalidades" no campo 4.

**ENTRADA DE TAINHA EM EMPRESA PESQUEIRA**

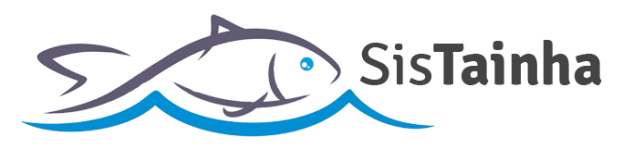

# **VI. ACOMPANHAMENTO DE ENTRADA DE TAINHA ENVIADA**

# **a. Visualização de entrada de tainha em empresa pesqueira enviada:**

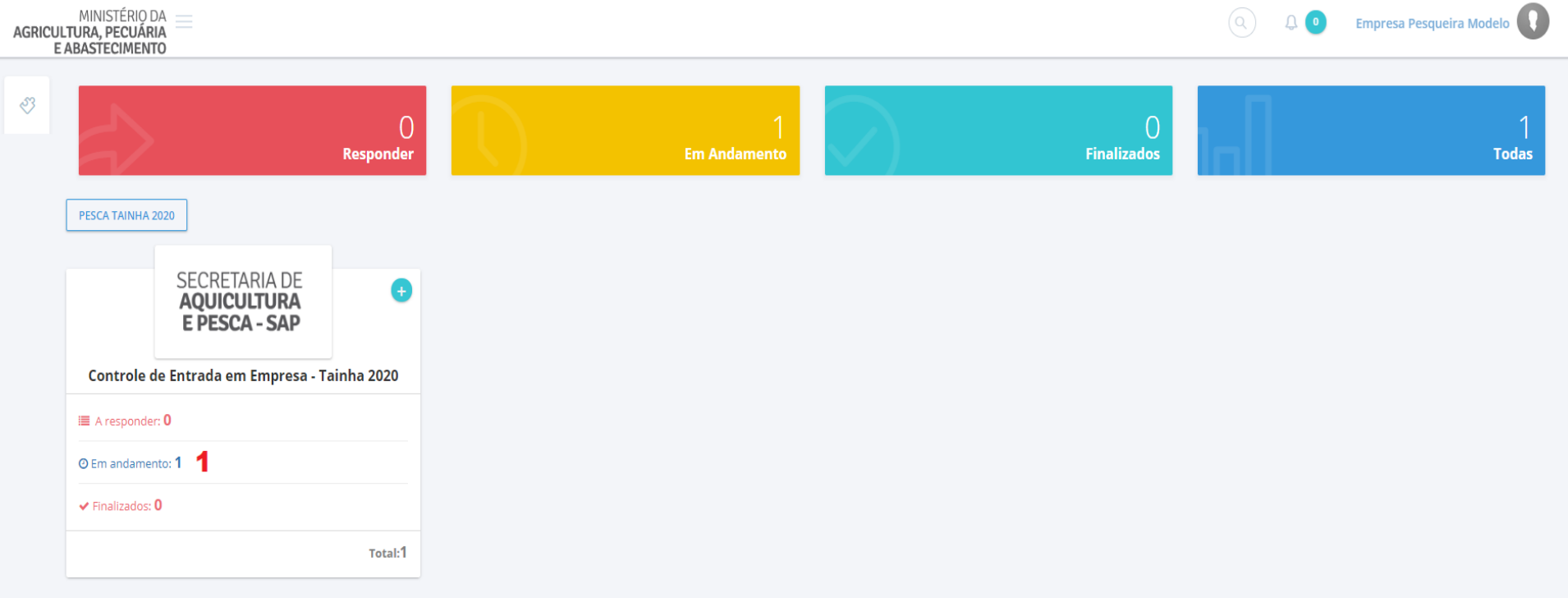

# **b. Campos da tela:**

**1. Em Andamento:** Clicando neste campo o usuário será direcionado para a tela de listagem de entradas de tainha em empresa pesqueiras já enviadas;

**ENTRADA DE TAINHA EM EMPRESA PESQUEIRA**

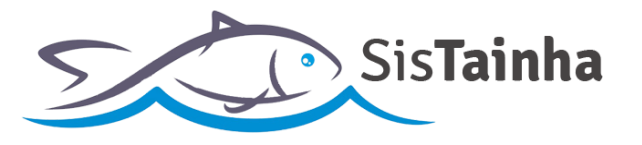

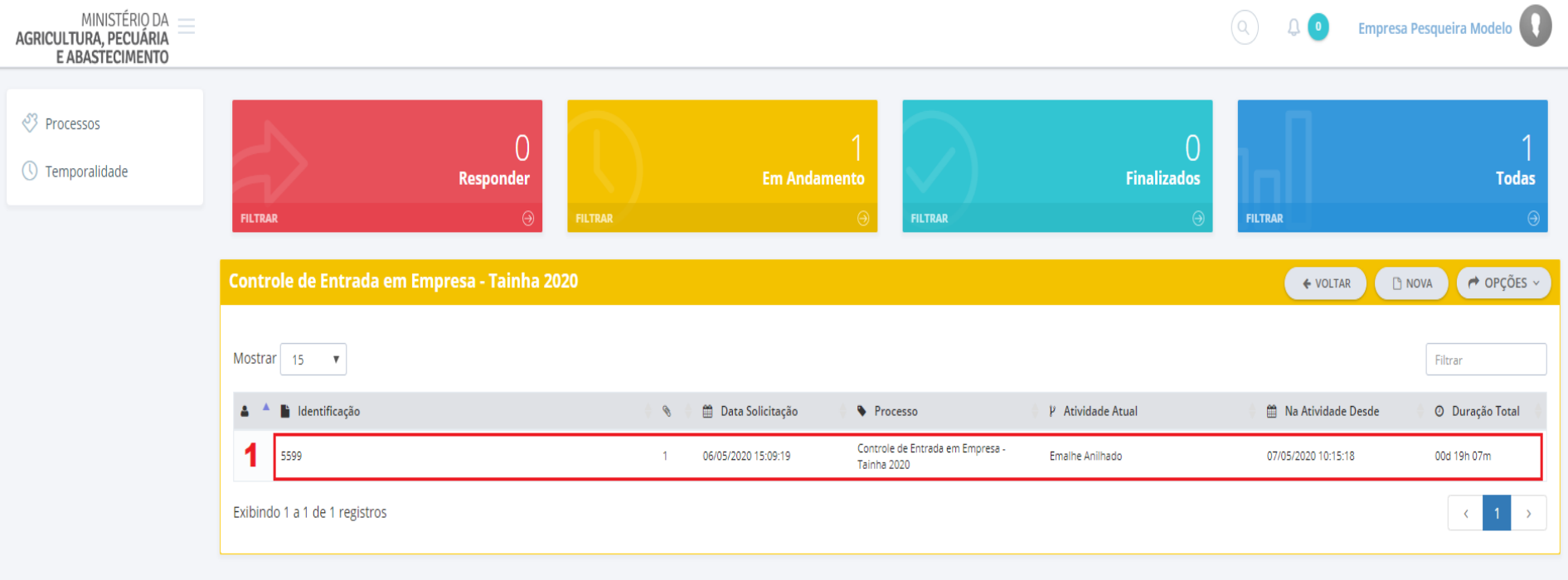

# **c. Tela de listagem de entrada de tainha em empresa pesqueira enviadas:**

# **d. Campos da tela:**

**1.** Os registros enviados serão apresentados em lista. Para consulta a suas informações, basta o usuário clicar sobre um registro e suas informações serão apresentadas em tela e **não poderão ser editadas**;

**ENTRADA DE TAINHA EM EMPRESA PESQUEIRA**

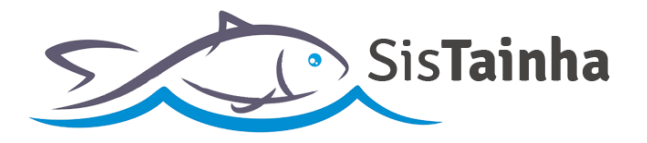

# **VII. OBSERVAÇÕES GERAIS ACERCA DO FORMULÁRIO DE ENTRADA EM EMPRESA PESQUEIRA**

- **a.** O formulário de entrada de tainha em empresa pesqueira deve ser enviado em até 24 horas após a data de emissão da nota fiscal da entrada;
- **b.** Erros de preenchimento no formulário de entrada de tainha em empresa pesqueira deverão ser informados pelo endereço de e-mail [\(safra.tainha@agricultura.gov.br\)](mailto:safra.tainha@agricultura.gov.br), com a identificação do erro, data do registro e informações complementares de identificação;
- **c.** Será admitido o envio de registros em até 72h após o término da temporada de tainha 2020 (31 de julho de 2020), empresas que não enviarem todos os registros de entrada de tainha em empresa pesqueira até a data limite estarão passíveis de penalidades;

# **BOA TEMPORADA A TODOS!**

# **SECRETARIA DE AQUICULTURA E PESCA – SAP**

# **MINISTÉRIO DA AGRICULTURA, PECUÁRIA E ABASTECIMENTO - MAPA**